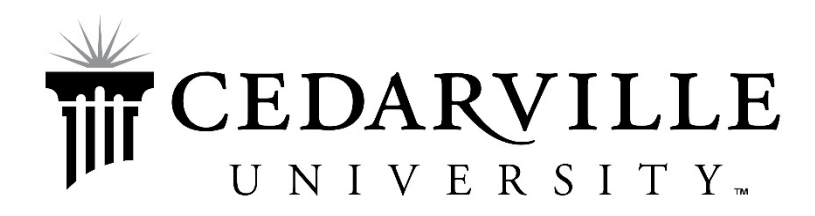

How to use Student Finance

[Signing In](#page-0-0) [View Account Activity](#page-4-0) [Check Financial Aid Information](#page-2-0) [Make a Payment](#page-2-1)

## <span id="page-0-0"></span>Signing In

To access Student Finance, please use the URL selfservice.cedarville.edu. After choosing the option, students should see the following screen:

**THE CEDARYILLE** 

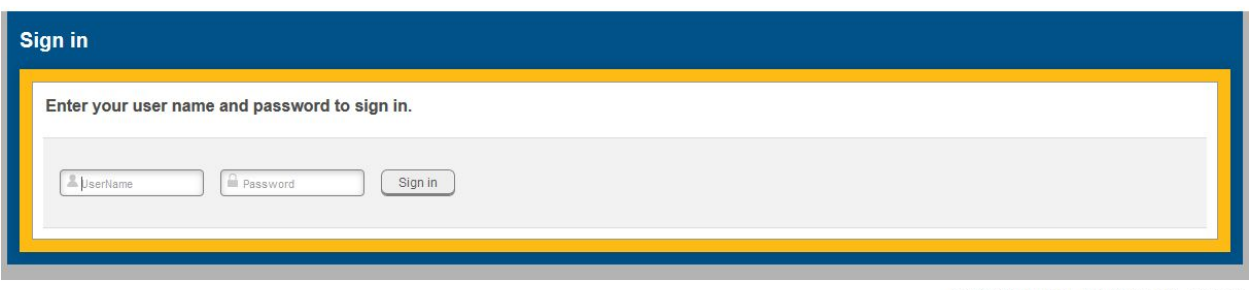

@ 2000-2016 Ellucian. All rights reserved. ellucian.

Please Sign in using your student Cedarnet credentials. The username must be entered in all lower case letters and the password is case sensitive. Once completed students will be shown the Self Service homepage.

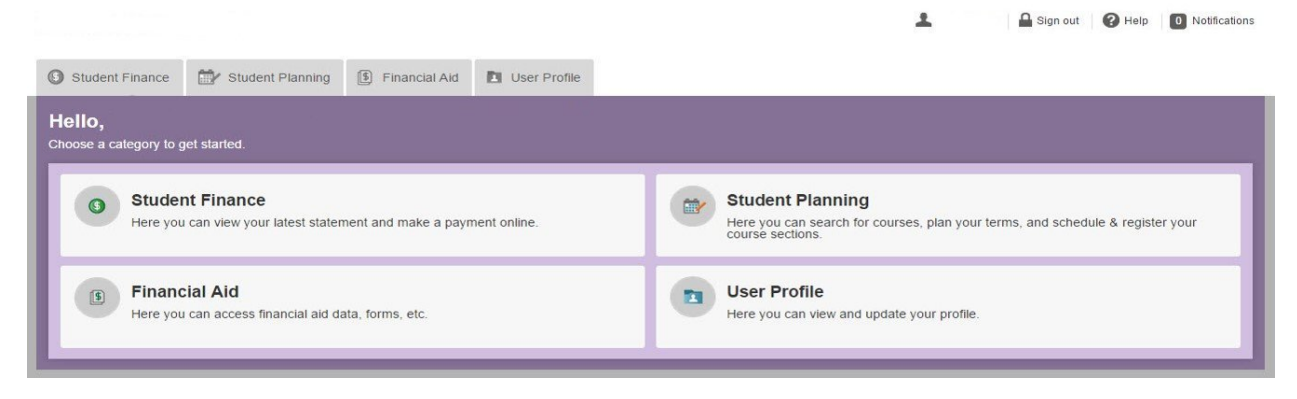

## View Account Activity

## Students can view student account activity by term by choosing Account Activity.

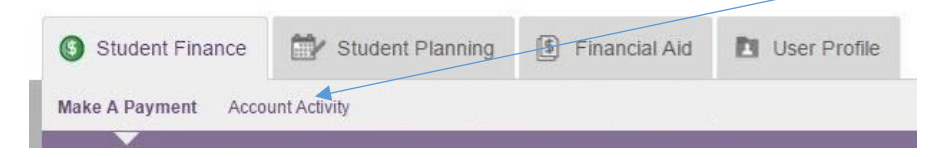

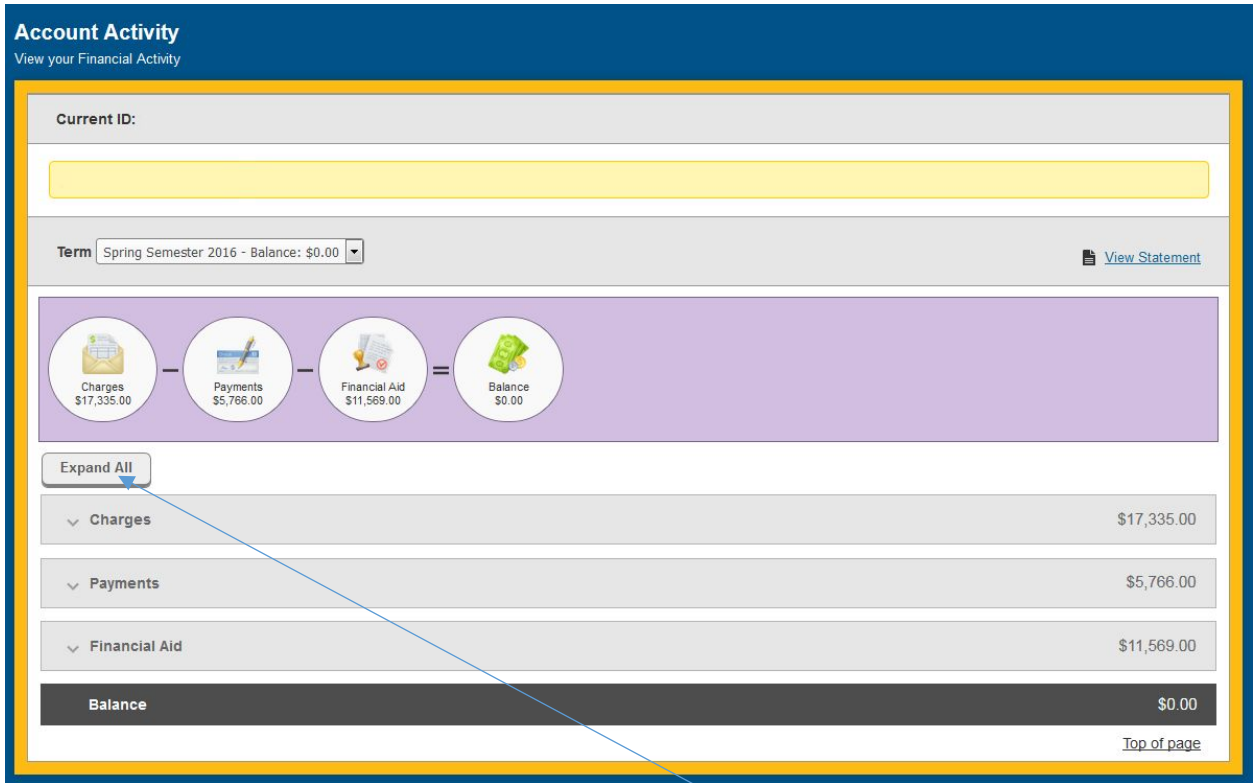

The Account Activity screen groups similar activities together allowing the student to find the information they need quickly. The grouping will always start with charges and subtracts financial aid and payments. The student can look at additional details by using the Expand All button or by individual group.

Students should carefully review the financial aid group to verify that all scholarships are disbursed to the student account. Only disbursed, accepted, or pending aid will show. If a student is expecting additional aid, but it does not appear, then please go to selfservices[cedarville.edu](https://selfservice.cedarville.edu/Student) and follow the remaining steps so that the aid will be applied. Remember that payment is due by the posted due dates.

<span id="page-2-0"></span>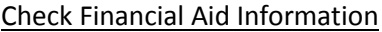

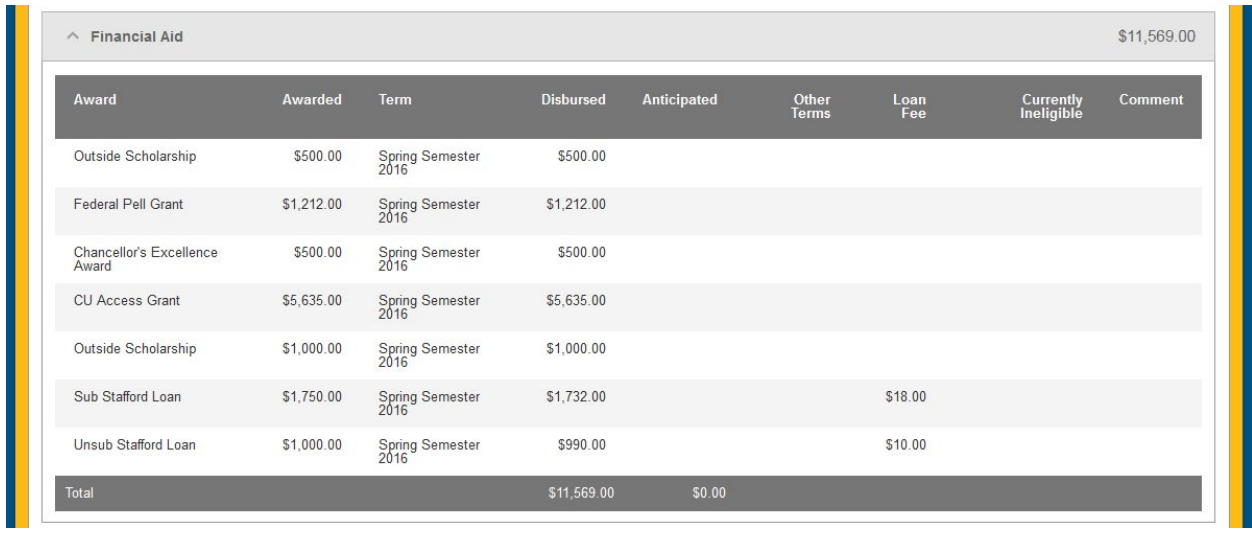

## <span id="page-2-1"></span>Make a Payment

Choose Student Finance. The first screen shows current and overdue amounts owing by term.

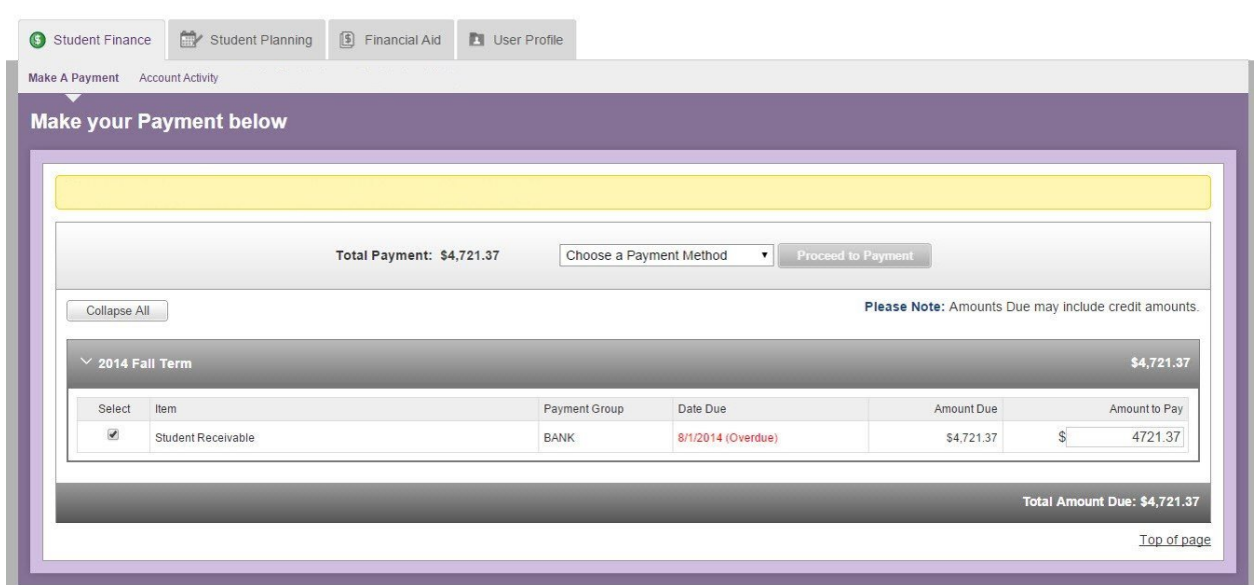

Sign out | O Help | O Notifications

 $\blacktriangle$ 

This make a payment screen allows students to choose the payment method, eCheck or Credit/Debit Card, and also the amount they would like to pay. For this example the payment will be \$20 using a Credit Card. Once the amount and method are entered and the Proceed to Payment is chosen, students will be shown a review screen.

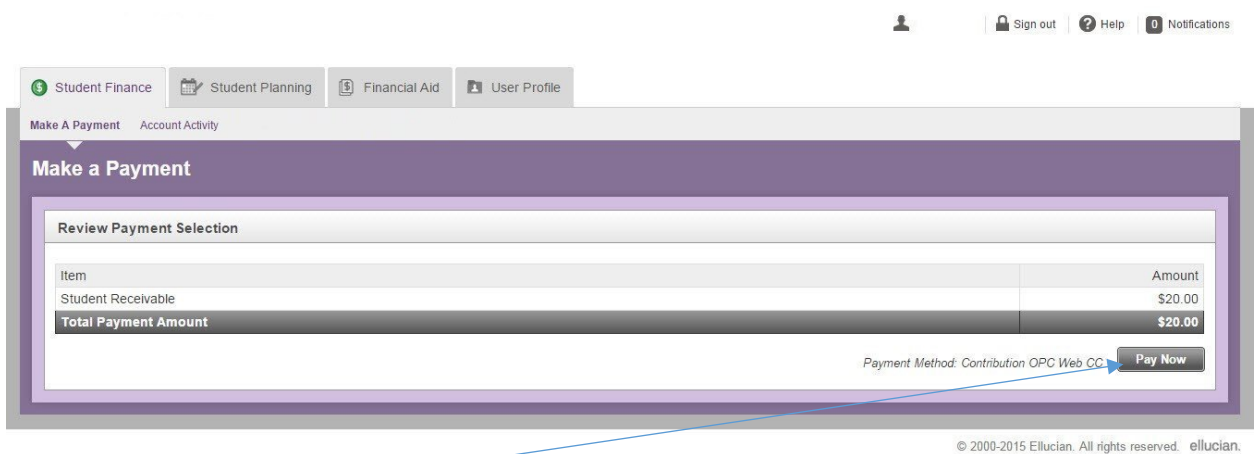

Simply press the Pay Now button in the lower right hand side of the screen if the review screen is correct.

Students that choose eCheck as the payment method will be shown a screen allowing banking information to be entered. This banking information has two parts, the routing or ABA number and the account number. Remember that the routing number is 9 numbers long. When this screen is completed the Pay Now button is pressed. The transaction will complete, adding the payment amount to the student account immediately.

Students that choose a Credit/Debit Card will be shown a series of screens for required information to be entered and confirmed.

 $OFFICIAL$ 

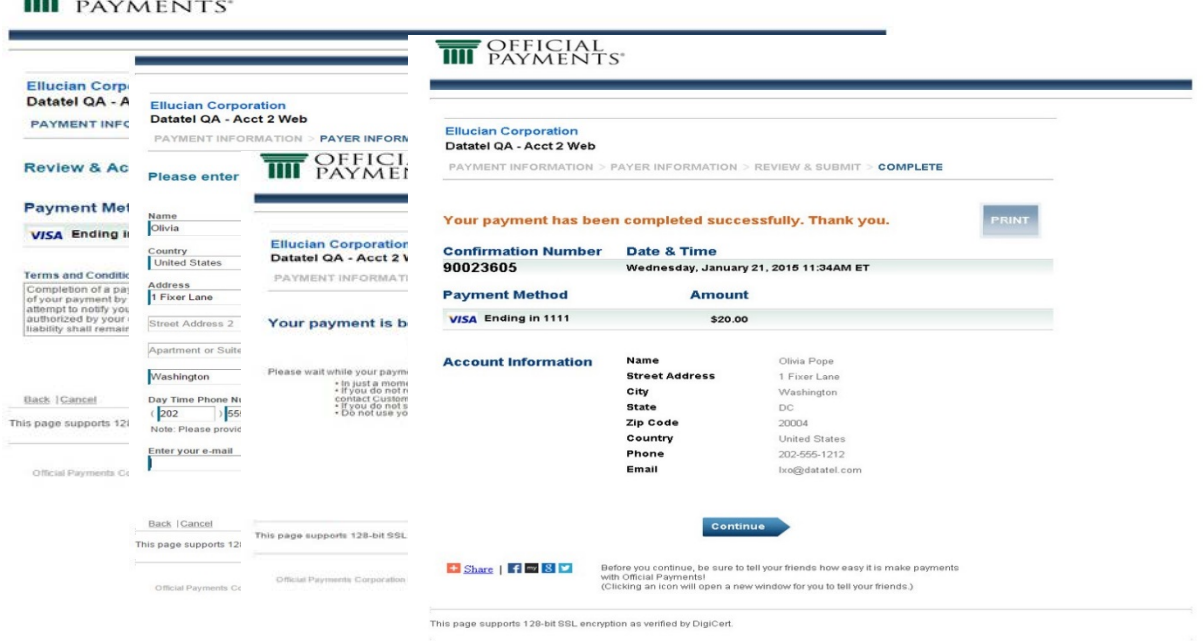

The final screen will give the student a confirmation number. The option to print the confirmation is available for those that want a paper version.

Both payment methods end with a payment acknowledgement screen.

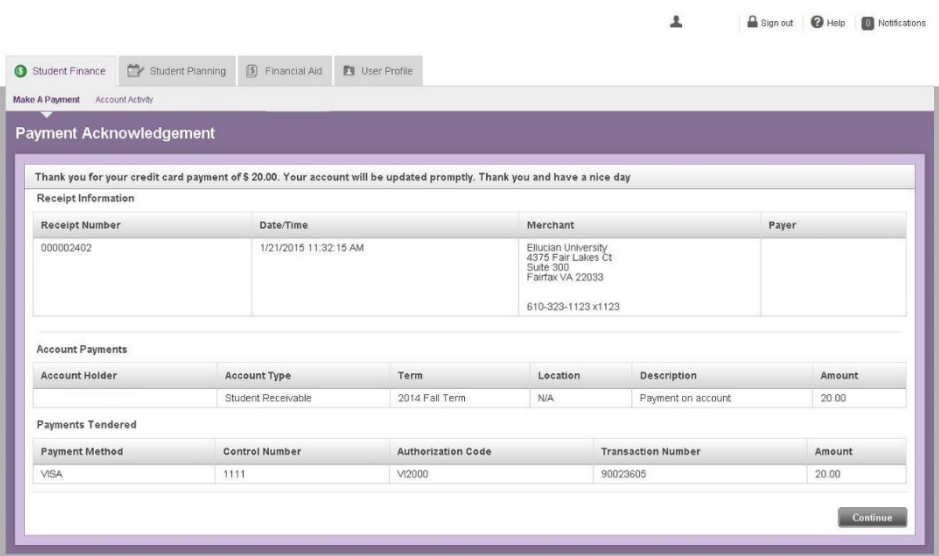

<span id="page-4-0"></span>**If the student has questions about a charge or anything on your account, please contact the Cashiers Office by email or call 937.766.7824 during posted business hours**

**If you experience difficulties login into Student Finance please submit an ITR with Information Technology.**